# AIRTEL RATNA WEBSITE

REDEMPTION PROCESS

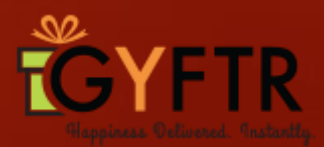

#### **Redemption Link: www.gyftr.com/airtelratna Home Page to display the below. Categories All Brands Login option**

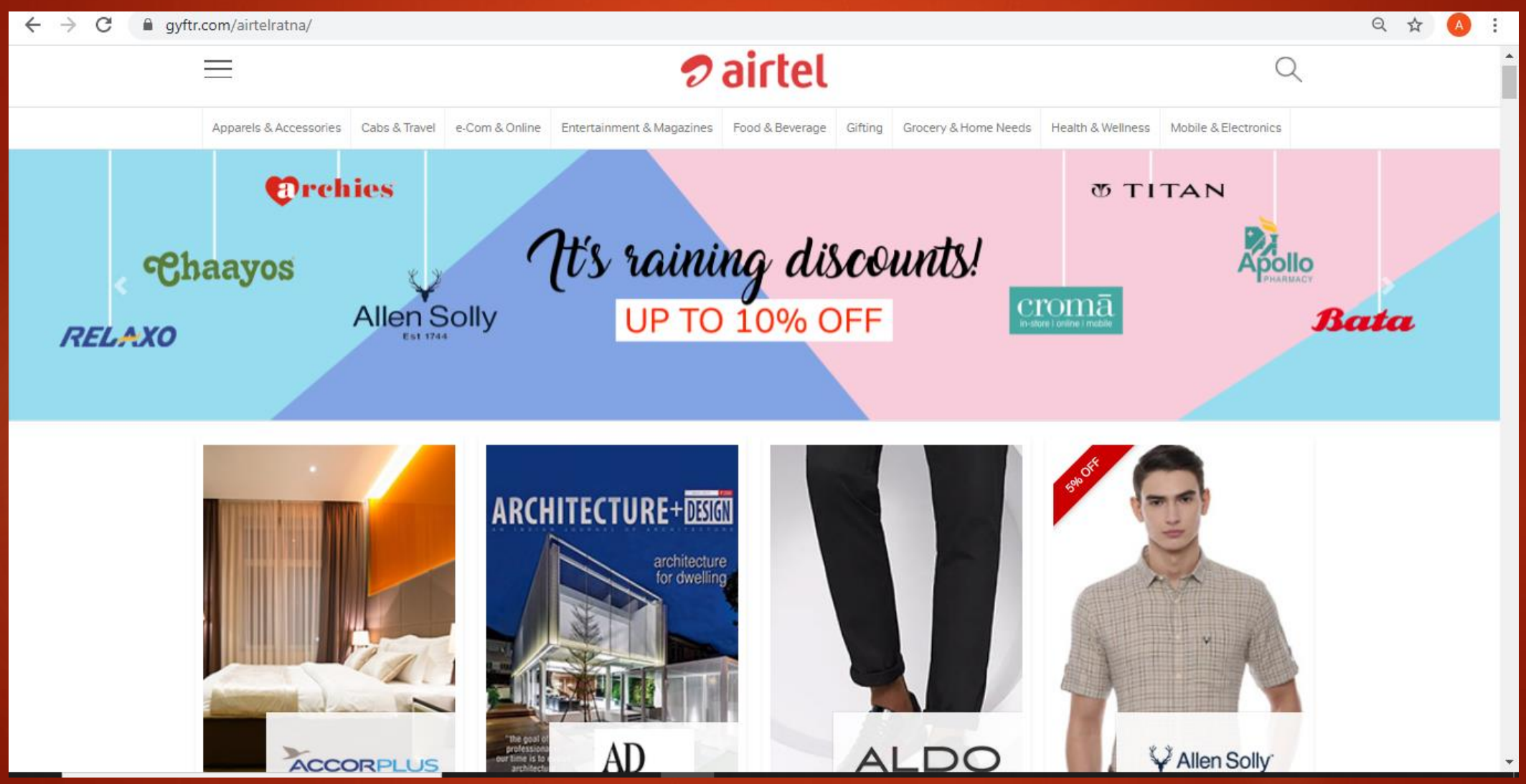

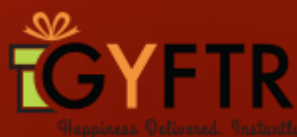

**Login by clicking on the top right corner by using your mobile number. This mobile number will be linked with your Paycode.** 

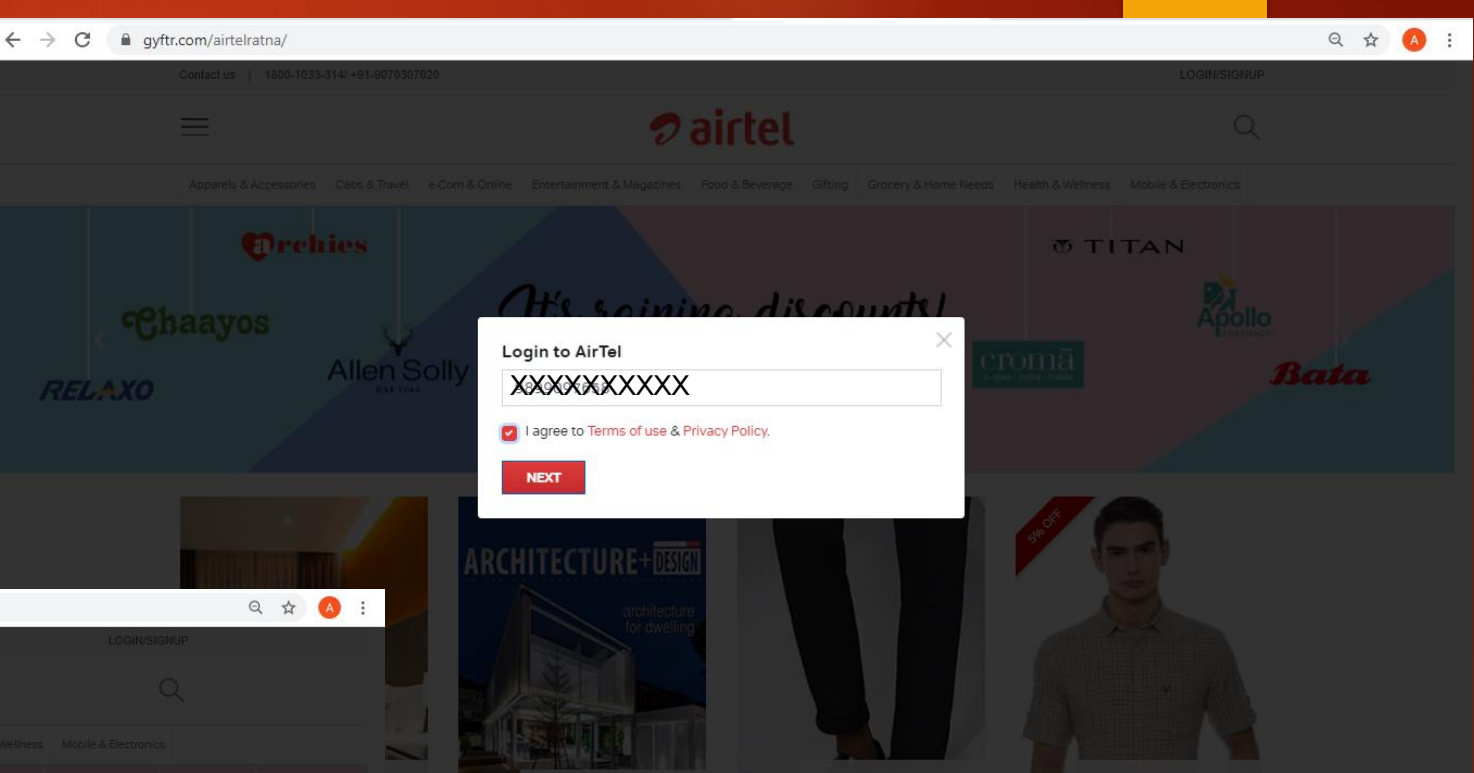

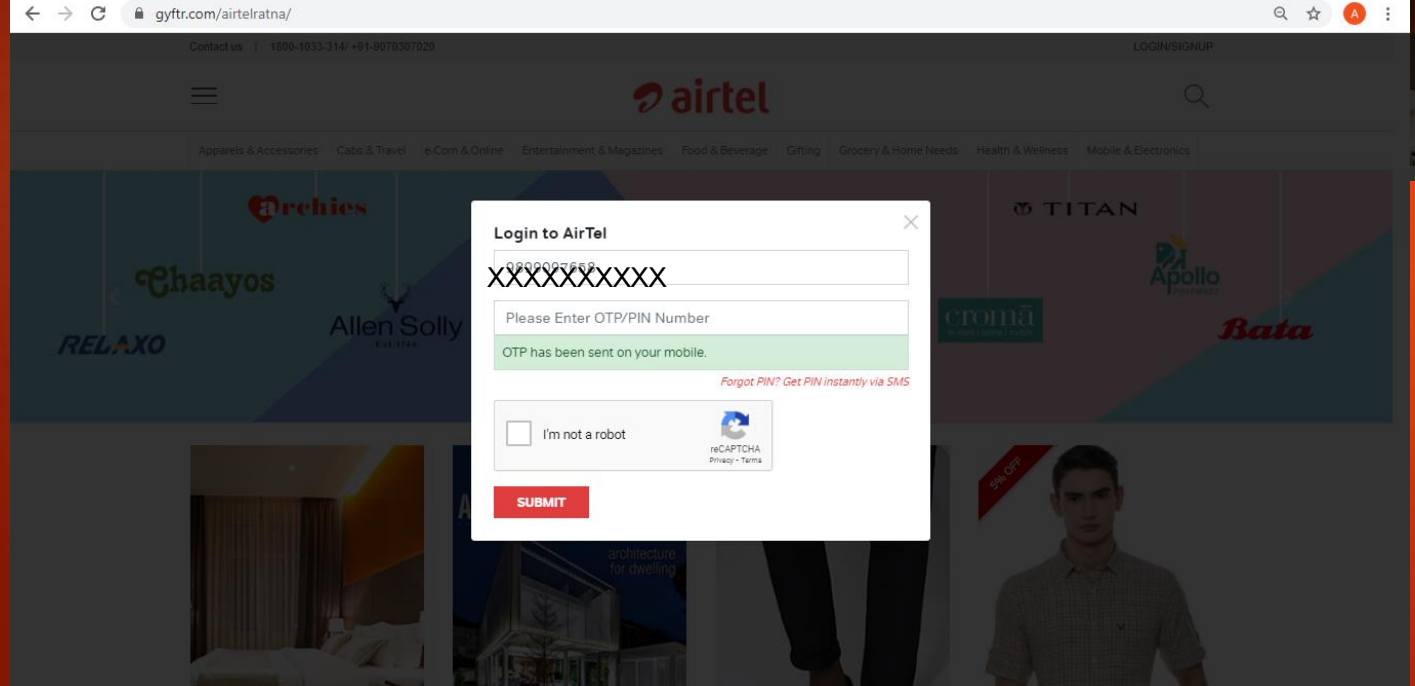

**Click on Submit and enter the OTP that you receive on your mobile number. Click on Submit again.** 

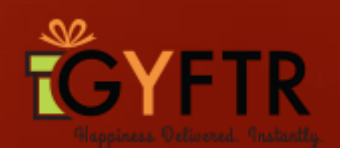

#### **Archies brand page- To display the below**

**About the brand Offer- Flat 10% off Denominations of the brand**

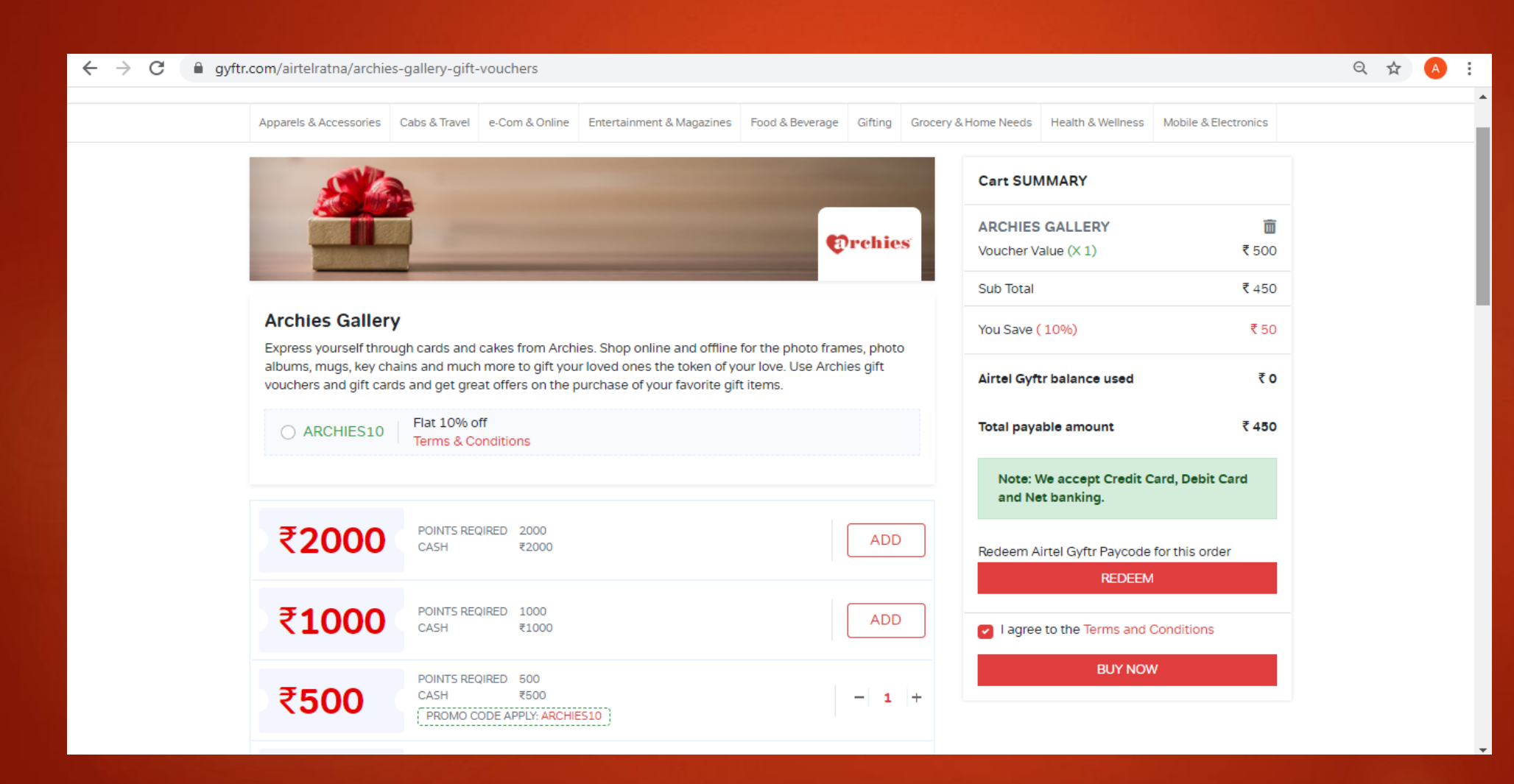

**To add the product by clicking on Add in the qty header** 

**Summary: The Value of the voucher , savings and total amount to pay (post discount)**

**Click on Redeem button to use the Airtel Gyftr Paycode.**

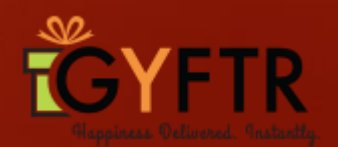

### **On clicking Redeem, enter the Airtel Gyftr Paycode and click on Apply.**

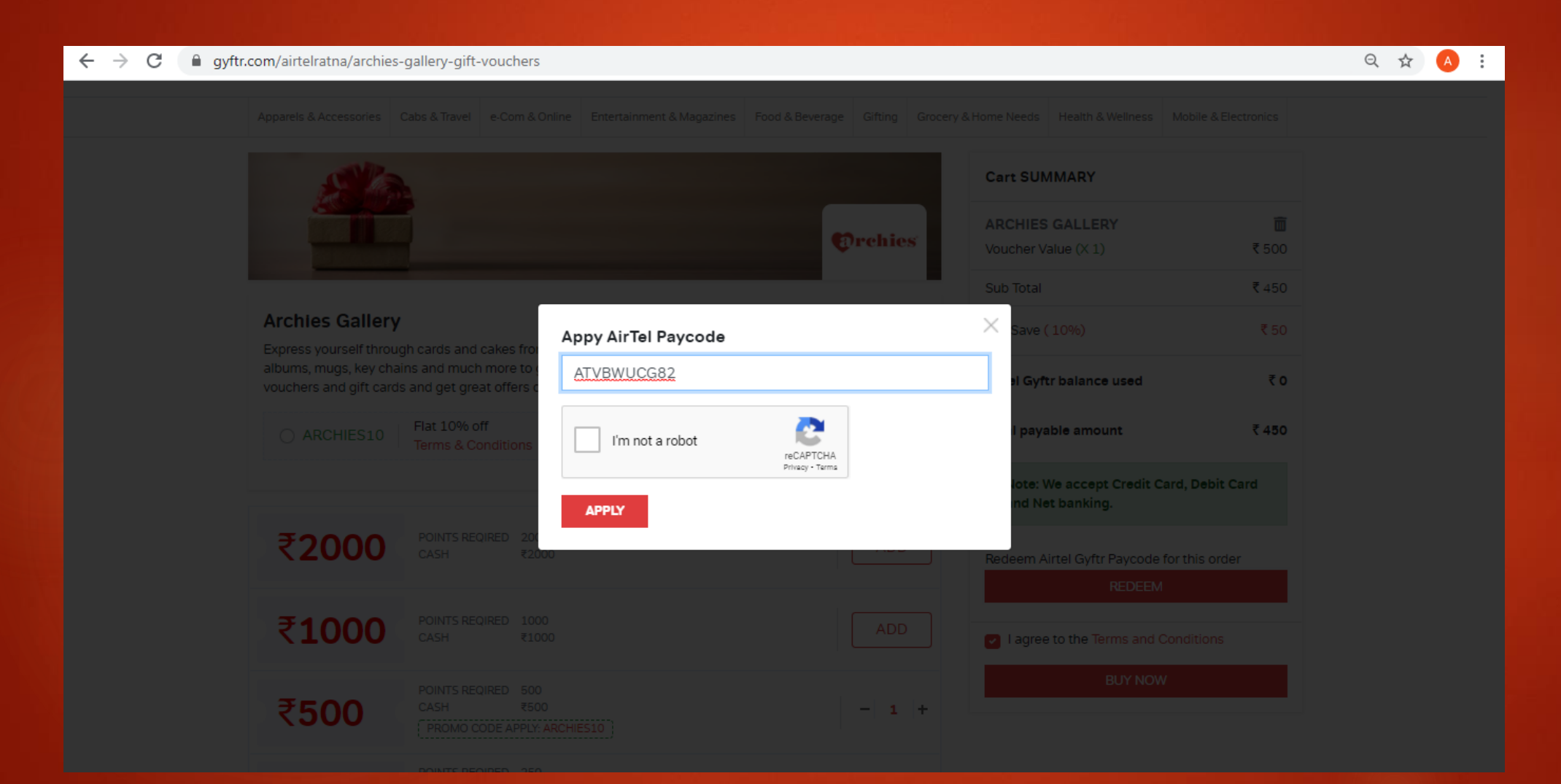

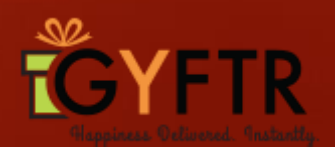

## **The Cart Summary will be updated and the Paycode balance will be reflected.**

**The Paycode balance will be deduced from the total order amount and The total Payable amount will be calculated.** 

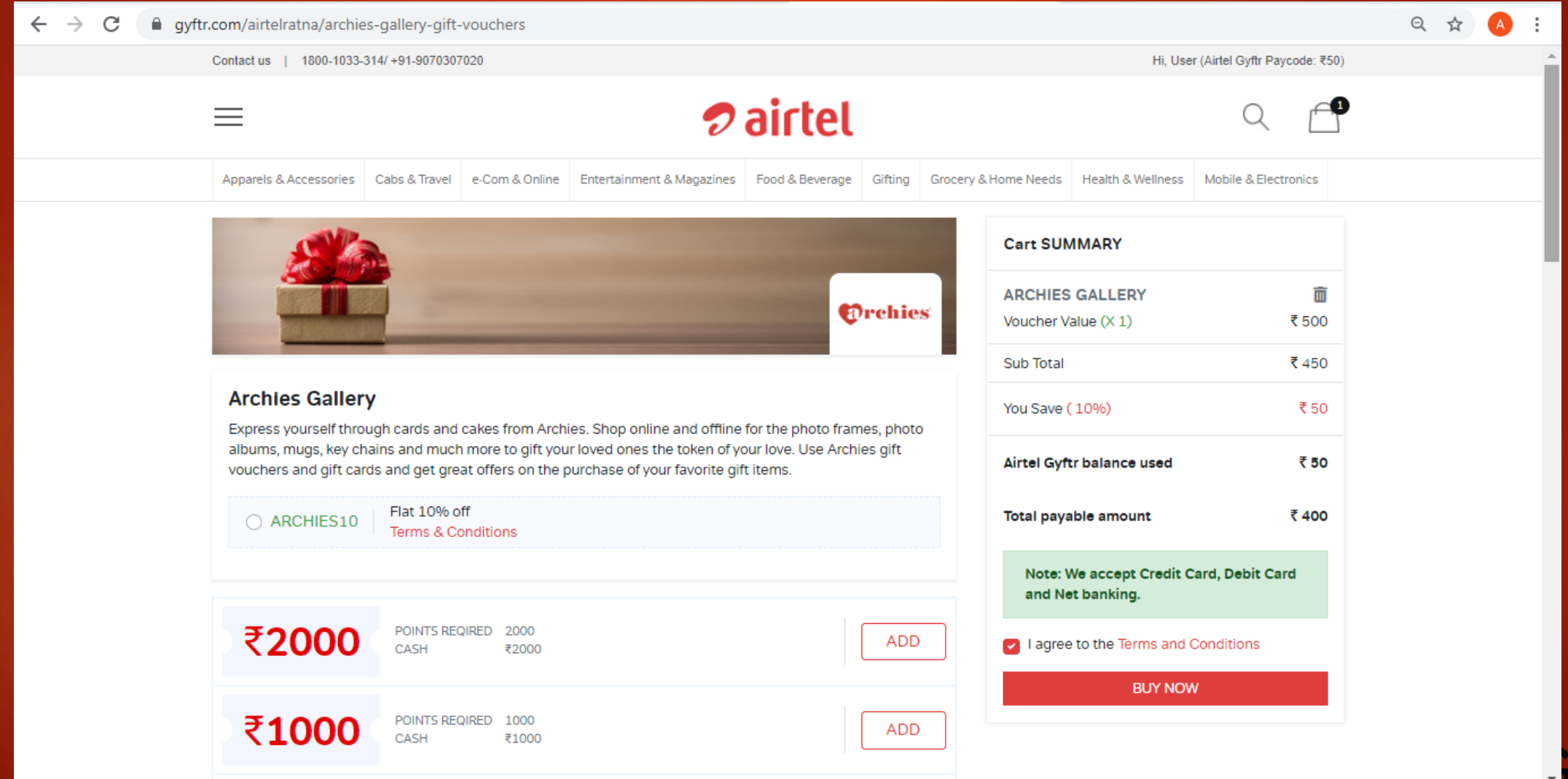

**On clicking on Buy Now, the delivery detail pop up to open. Mobile number will be prefilled. To enter Name and email id and click on Submit.** 

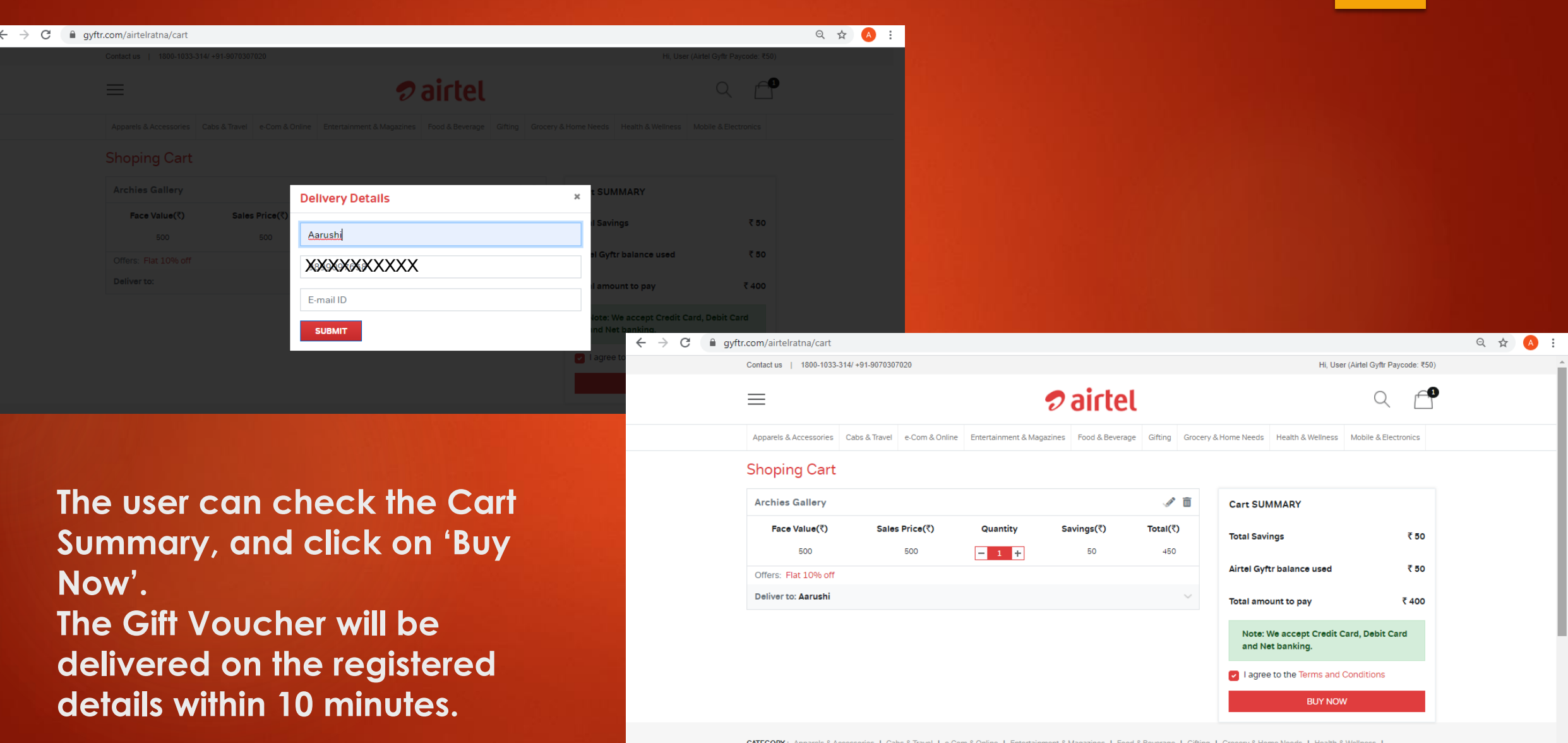

Mobile & Electronics

# Thank You

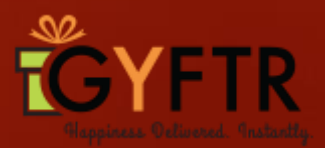